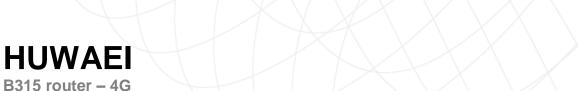

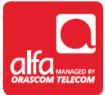

## **Insert USIM card**

- Turn on the router
- Connect to the router using the wireless key: Written on the back of each router
- Open the browser and enter the following IP address: 192.168.8.1

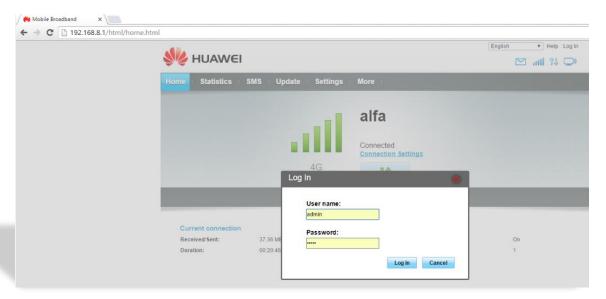

APN configuration: Method #1

- Click on settings
- Choose "Quick Setup"
- Enter the info as depicted below

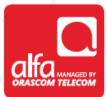

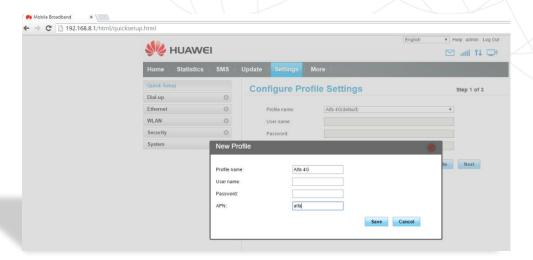

- Click on "Save"
- ■Then click on Next → Next then click on Finish

## APN configuration: Method #2

- Click on settings
- Choose "Dial Up" and then "Profile Management"
- Enter the info as depicted below

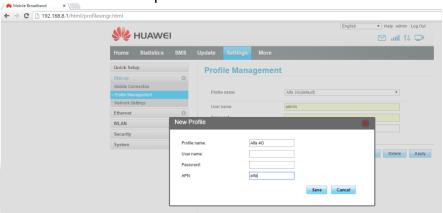

Click on "Save"

## **Network Selection**

- Select "Dial Up"
- Click on "Network settings"

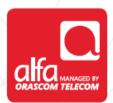

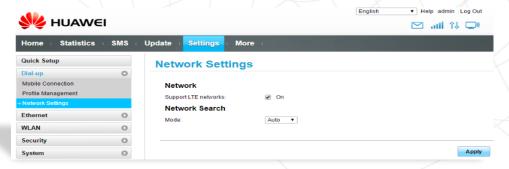

Apply